# HANDLEIDING SYSTEEMCERTIFICAAT INSTALLEREN

## **STAPPENPLAN**

#### Ga naar www.vecozo.nl. Klik op:

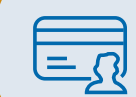

**Certificaat installeren of verlengen** Verleng uw certificaten veilig en eenvoudig.

#### Kies hier voor systeemcertificaat installeren.

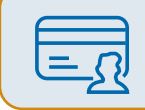

**Systeemcertificaat installeren** Systeemcertificaat installeren.

## **STAP 2**

#### **Vul het e-mailadres in of wijzig als dit nodig is**

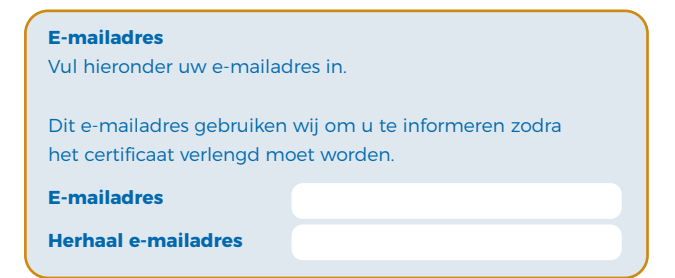

## **STAP 4**

#### **Installatieproces**

Om de installatie te starten klikt u op 'Start installatie'. Het installatiebestand kunt u openen/uitvoeren nadat deze gedownload is.

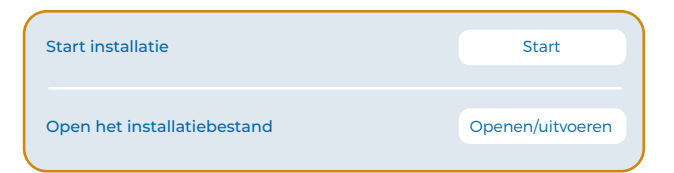

## **STAP 1**

#### **Vul uw gebruikersgegevens in**

Uw gebruikersgegevens zijn verstuurd naar de VECOZOcontactpersoon. Het gebruikersnummer per e-mail en de pincode via post óf Berichtenbox.

#### **Gebruikersgegevens**

U gaat een certificaat installeren. In de eerste stappen registreert u enkele gegevens voor uw certificaat. In de laatste stap registreert u daadwerkelijk uw certificaat.

**Gebruikersnummer**

**Pincode**

**Neem de cijfers in onderstaande afbeelding over**

## **STAP 3**

#### **Voorwaarden accepteren**

Bij het installeren van het certificaat bevestigt u hier dat u akkoord gaat met het certificaatbeleid (CP/CPS). De uitgebreide CP/CPS versie vindt u terug op de VECOZOwebsite.

#### **Voorwaarden certificaatgebruik: belangrijk**

#### Persoonlijk certificaat

- Uw VECOZO certificaat is strikt persoonlijk
- U bent verantwoordelijk voor de bescherming en het juiste gebruik van het VECOZO certificaat

Ik ga akkoord met bovenstaande voorwaarden.

#### Voorwaarden software

De door VECOZO aangeboden software is uitsluitend bedoeld ter ondersteuning van het genereren en de installatie van zowel het VECOZO root certificaat, als uw persoonlijke of systeemcertificaat

Ik ga akkoord met bovenstaande voorwaarden.

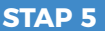

### **Installatie voltooid**

Nadat het certificaat geïnstalleerd is, is deze beschikbaar om te koppelen aan uw softwareapplicatie.

Neem hiervoor contact op met uw softwarepartij.

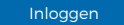

## **NNVECOZO**